# WENUE EearnIT2teach

## **Using the Recycle Bin to Recover Deleted Content**

If you accidentally delete an **Activity** or **Resource** on your course, the course **Recycling bin** will store it for seven days. After that it is permanently removed from the system.

### **Scenario: An Accident**

You decide to remove an **Activity** from the course as you feel that it will never be used again by your students.

- 1. Click on the **Turn editing on** button on the course page. Turn editing on 2. Click on the **Edit** link. ⊕ The Value of Education Edit
- 3. Click on the **Delete** option in the drop-down menu.
- 4. In the **Confirm** pop-up, click on the **Yes** button.

**Note:** The **Activity** has been removed from the course.

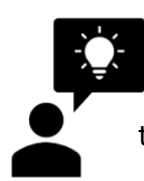

The next day, you realize that you want to use the activity as a unit review at the end of the term. But it is gone. What can you do? If it has been less than eight days since you deleted the **Activity** or **Resource**, you can use the courseware **Recycle bin** to retrieve the it.

#### **Recovery**

1. On the course page, click on the **Actions menu**.

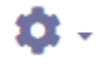

Avenue l'Eternit 2teach

2. In the drop-down menu, click on the **Recycle bin** option.

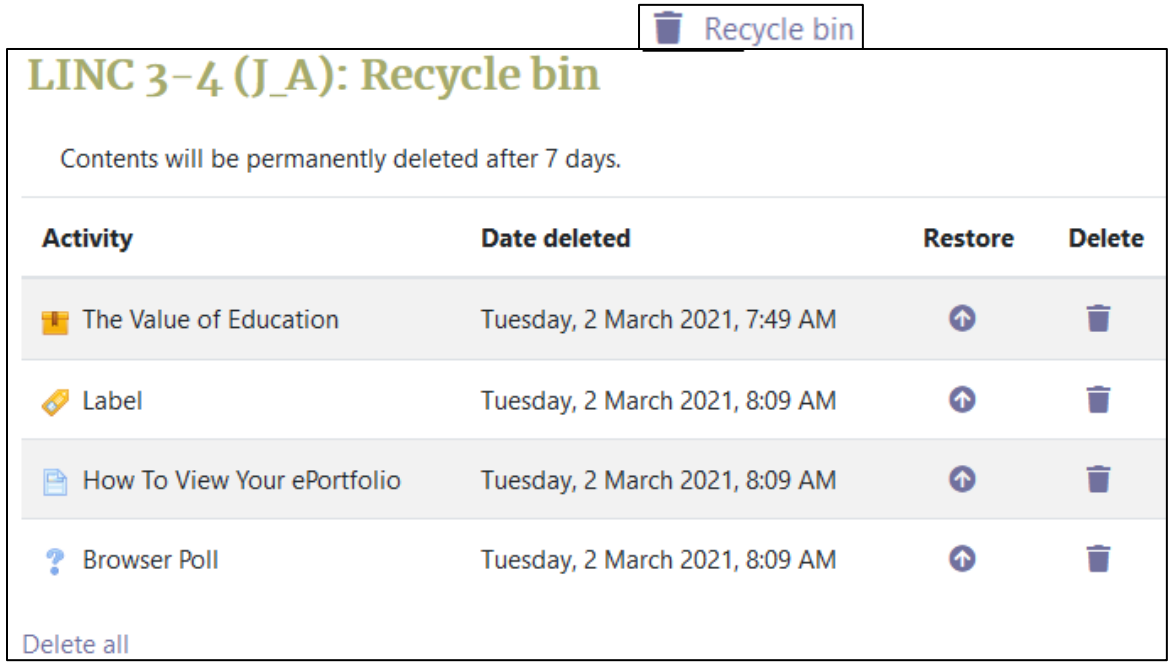

**Note**: The course **Recycling bin** screen appears.

3. Locate the **Activity** or **Resource** to be recovered in the list.

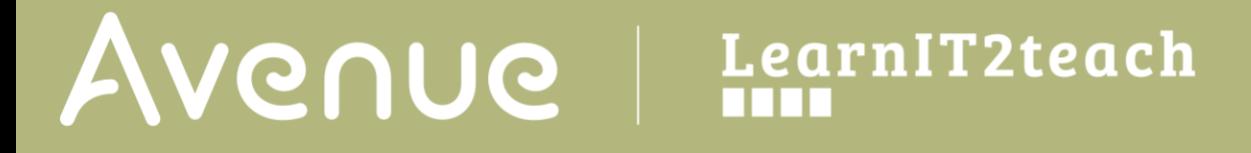

4. Click on the **Restore** icon in the same row. **Note**: The **Activity** or **Resource** disappears from the **Recycle bin**.

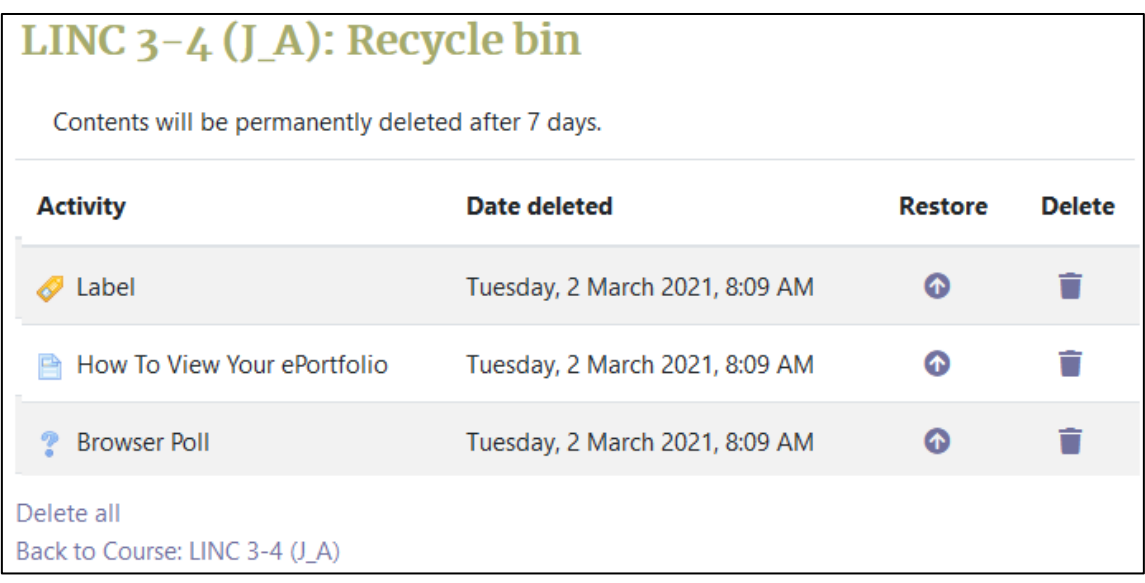

- 5. Click on the **Back to Course** link at the bottom of this screen. **Note**: The **Activity** or **Resource** is returned to the bottom of its Topic/section on the course.
- 6. Scroll to the bottom of the **Topic/section**.
- 7. Ensure that **Editing** is on.

Drag the **Activity** or **Resource** into its former position on the course using the **Move resource** icon. **Note**: Your **Activity** or **Resource** has been restored.

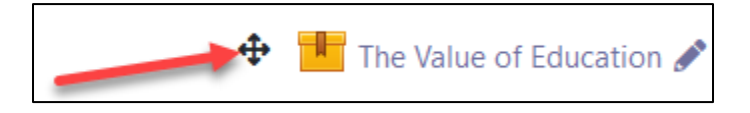

### **To Clear the Recycle Bin**

- 1. On the course page, click on the **Actions menu**.
- 2. In the drop-down menu, click on the **Recycle bin** option.

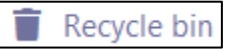

# Avenue learnit2teach

- 3. Locate the **Activity** or **Resource** to be removed in the **Recycle bin**.
- 4. Click on the **Delete all** link.
- 5. In the **Confirm** pop-up, click on the **Yes** button. **Note:** All of the **Activities** or **Resources** have been removed permanently from the course.

□

6. Click on the **Back to Course** link at the bottom of this screen to return to the course main menu.

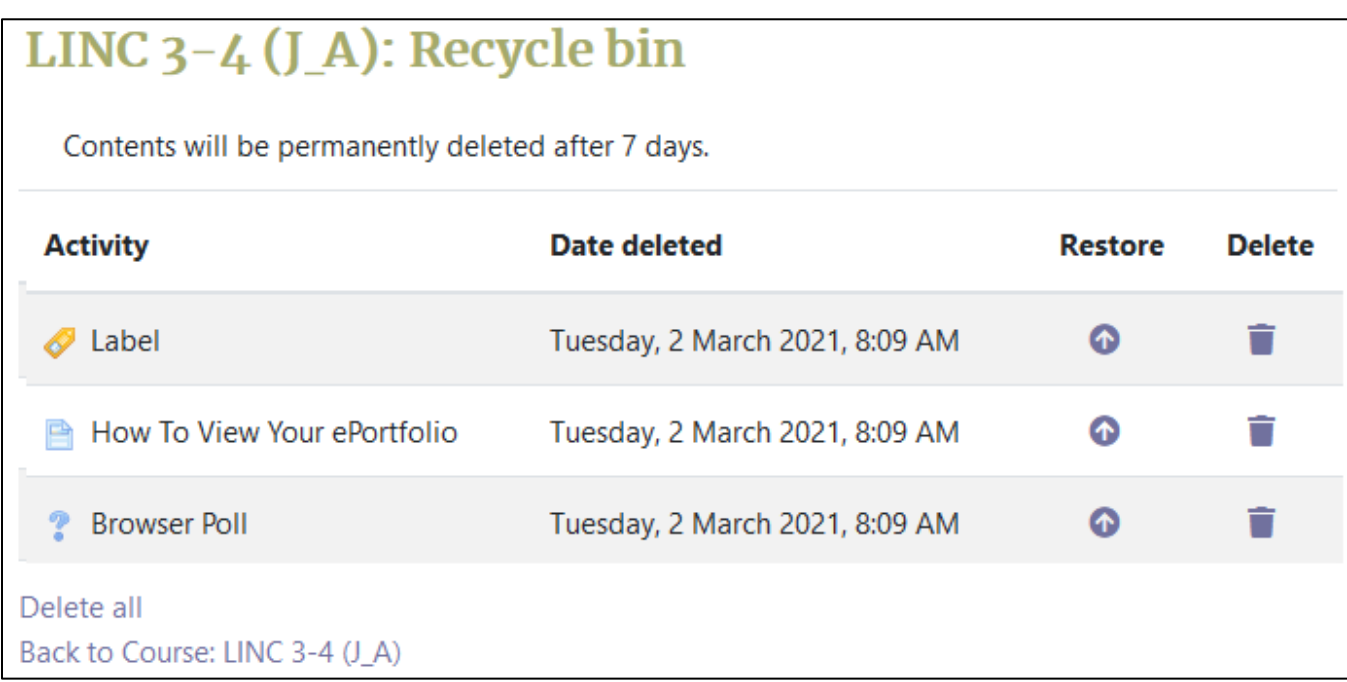